# **Using the WinMobile-Sync Plug-in**

#### **Technical Manual: User Guide** Document Updated: 5/08

# **Installing the Plug-In**

If your service provider and your device support it, you can install the plug-in over the air. Otherwise, you will need to download and install the software from your PC to your device.

# **Installing Over the Air**

In order to install software on your Windows Mobile device over the air, your device and service provider must support it. If you are unsure if you have this capability, you may attempt the steps below, or contact your service provider for assistance.

- 1. Open your internet browser on your device.
- 2. Navigate to:

http://sync.emailsrvr.com/wmota.html

- 3. When prompted, select your device type.
- 4. Follow the on-screen instructions.
	- When prompted to confirm the download, select "Open file after Download." If you get an error or do not see such a screen, your device and/or service provider likely does not support over-the-air software installation, and you will need to install the software from your PC.
	- If you are performing an upgrade, you will need to perform some additional steps on the device itself. The device will walk you through this procedure.
- 5. During installation, you may be prompted to choose an installation location. We recommend installing to your SIM or memory card.
- 6. When complete, the application may automatically run, taking you to the Configuration screen. If it does not run, it can be started from your Programs list.

#### **Installing from your PC**

In order to install software on your Windows Mobile device from your PC, you will need Microsoft® ActiveSync or Microsoft Mobile Device Center (for Vista). These are available from Microsoft.

#### **To install via ActiveSync:**

1. Download the WinMobile-Sync installer at

http://sync.emailsrvr.com/client/winmobile-plugin.html

- 2. Run the installer.
- 3. If your device is not already connected to your computer, the installer will inform you that the software will be installed next time it is connected.
- 4. Start ActiveSync, if it is not already running.
- 5. Connect your Windows Mobile device to your PC.
- 6. The installation should automatically continue, loading the application onto your device.
- If you are performing an upgrade, you will need to perform some additional steps on the device itself. The device will walk you through this procedure.
- 7. When complete, the application may automatically run, taking you to the Configuration screen. If it does not run, it can be started from your Programs list.

#### **To install via Mobile Device Center (for Vista):**

- 1. Download the WinMobile-Sync installer at http://sync.emailsrvr.com/client/winmobile-plugin.html
- 2. Connect your Windows Mobile device to your PC.
- 3. Run the WinMobile-Sync installer. The program will begin installing the application on your device.
- 4. Depending on your device, you may need to confirm the installation on your device.
- 5. When complete, the application may automatically run, taking you to the Configuration screen. If it does not run, it can be started from your Programs list.

Server: .<br>Email: .<br>Password  $\Box$  Contacts  $\Box$  Calenda  $\Box$  Tasks  $\hfill\blacksquare$  <br> Notes 

terval Sync Direction:<br>Two-way Time frame for Synced data .<br>Months in the past Months in the future

Log Level

Debug

# **Configuring the Plug-In**

- 1. Open the WinMobile-Sync program.
- 2. Select Menu and then Configure.
- 3. In the first section, you may configure your account information. Your email address and password are required. The Server URI default should be http://sync.emailsrvr.com/funambol/ds
- 4. Configure additional sync settings, as desired.
- 5. Click Save.

#### **Requirements**

- Microsoft Windows Mobile, version 5 or later
- A data-transfer plan from your service provider
- Optional: ActiveSync 4 or later

#### **Notes**

- We do not recommend synchronizing your Windows Mobile device with Outlook directly if you are also using our Outlook-Sync product. Data will be synchronized between them through our services.
- Depending on your over-the-air data transfer rate, as well as the processing speed of the Windows Mobile device itself, you may not be able to successfully synchronize more than 1500 contacts.
- SmartPhones do not support Notes; the plug-in's Notes functionality will be disabled on SmartPhone devices.

# **Using the Plug-In**

To sync manually, perform the following steps:

- 1. Open the WinMobile-Sync program.
- 2. You may select a single category to be synchronized, or select Sync All from the bottom left.
- 3. You will be redirected to the Sync screen.
	- If you would like to cancel the Sync, click Cancel, located in the bottom left corner. Cancelling may take several seconds.
- 4. While the sync is in progress, you may navigate away from the program and use your device normally.

# **Extra: Upgrading the Plug-In**

The plug-in will automatically check for updates to the software. When an update is available, you will be notified by a pop-up, and the Update menu option will become available.

- 1. Open the WinMobile-Sync program.
- 2. Select Menu and then select Update.
- 3. You will be asked if you would like to perform an over-the-air update. If you would like to perform an over-the-air update, follow the instructions in the section of this document labeled "Installing Over the Air." If not, follow the instructions in the section of this document labeled "Installing from your PC."

# **Extra: Recovering Lost Data**

The plug-in is capable of restoring lost data to and from our server.

- 1. Open the WinMobile-Sync program
- 2. Select Menu and then Recover.
- 3. Please read and understand the instructions at the top of the screen.
- 4. Indicate the direction for the restoration, either to or from our servers.
- 5. Select which categories of data to recover.
- 6. The recover will proceed like a normal sync.

**Note:** Recovering data to our servers will not restore any data not synced, or otherwise not supported by Windows Mobile. This includes, but is not limited to, event attendees and non pop-up reminders.

# **About the Plug-In**

The WinMobile-Sync plug-in is based on Funambol's Windows Mobile plug-in version 6.5. The source code is available on our website. The plug-in is designed to work with our Funambol Data Synchronization Server and the extensions we have added. The plug-in is not guaranteed to work as intended when used with servers hosted by other providers.

# **Extra: Uninstalling the Plug-In (From the Device)**

Windows Mobile does not support uninstalling software directly from your device. You must use ActiveSync.

# **Extra: Uninstalling the Plug-In (From your PC)**

#### **To uninstall via ActiveSync:**

- 1. Connect your device to your computer, if it is not already.
- 2. Start ActiveSync if it is not already running.
- 3. Select Tools | Add/Remove Programs
- 4. Select "WinMobile-Sync Plug-in." (Just checking the box may not work.)
- 5. Click the Remove button.
- 6. Click OK. The uninstall process may take a while, but please wait until it is complete.

#### **To uninstall via Mobile Device Center (for Vista):**

- 1. Connect your device to your computer, if it is not already. The Mobile Device Center will start automatically.
- 2. When the device is not synchronizing, select Programs and Services, and then click Add/remove programs.
- 3. Select "WinMobile-Sync Plug-in" and then click Remove.
- 4. Click OK. The uninstall process may take a while, but please wait until it is complete.

#### **Extra: Accessing the Sync Log**

If a sync fails, you will need to view the log in order to determine why. Your support representative will need this file if you request help. From the WinMobile-Sync home screen, select Menu and then select View Log.

# **Extra: Synchronizing the Company Directory**

- 1. From the WinMobile-Sync home screen, select Menu and then Configure.
- 2. To sync your company directory, click the company directory checkbox, located below the Sync Contacts item.

**Important:** If you ever decide to disable sync'ing the company directory, you should immediately perform a recover of your contacts (see the "Extra: Recovering Lost Data" section). Failure to do so can result in your company directory data being added to your personal contacts.

**Important:** If you have never synced from your Windows Mobile device before, and you opt to sync with the company directory, some of your contacts may be matched with contacts from the directory. If this happens, the company directory data may overwrite the original copies of your contacts. If you have contacts that are the same as company directory entries, and want to keep them, sync once without the company directory first. This will add these contacts to your personal contact list first.

**Note:** Synchronization of other shared data is not supported.

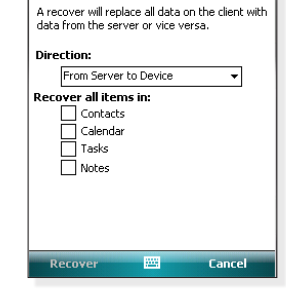

 $\frac{1}{\sqrt{2}}$  WinMobile-Sync  $\frac{1}{\sqrt{2}}$  ( 10:02 ok